# **WHITE PAPER**

October 1998

Prepared By Commercial Desktop Product Marketing Communications

**. . . . . . . . . . . . . . . . . . . . . . . . . . . . . . . . . . . . . . . . . . . . . . . . . . . . . . . . . . . . . . . . . . . . . . . . . . . . . . . . . . . . . . . . . . . . . . . . . . . . . . . . . . . . . . . . . . . . . . . . . . . . . .**

Compaq Computer **Corporation** 

# **CONTENTS**

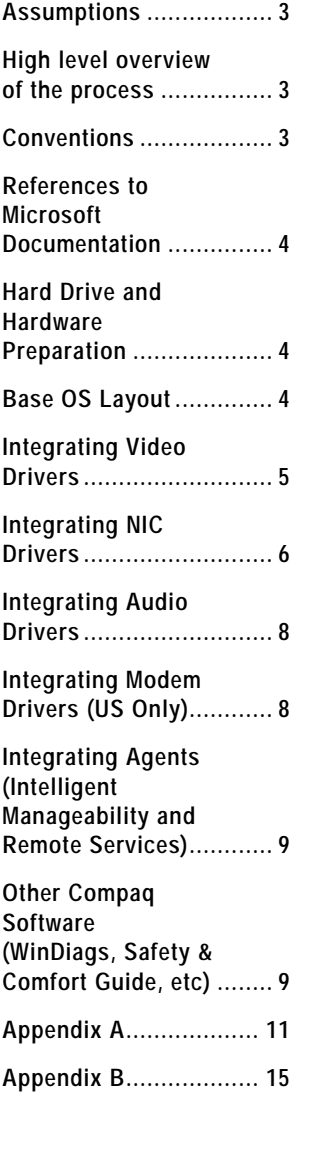

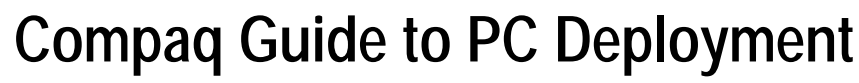

**Network Installation of Microsoft Windows 98 on Compaq Deskpro EP and Deskpro EN Series of Personal Computers Using Microsoft Tools**

*This Guide provides information useful to departments charged with initial deployment of Microsoft Windows 98 over a network connection to Compaq Deskpro EP and Deskpro EN Series of Personal Computers. Many of the deployment strategies explained in this Guide are also useful in a more general sense.*

*This paper and other relevant documents may be located at http://www.compaq.com/im/change.*

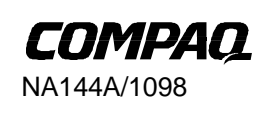

**1 .**

.................................

# **NOTICE**

*. . .*

The information in this publication is subject to change without notice.

**COMPAQ COMPUTER CORPORATION SHALL NOT BE LIABLE FOR TECHNICAL OR EDITORIAL ERRORS OR OMISSIONS CONTAINED HEREIN , NOR FOR INCIDENTAL OR CONSEQUENTIAL DAMAGES RESULTING FROM THE FURNISHING, PERFORMANCE, OR USE OF THIS MATERIAL.**

This publication does not constitute an endorsement of the product or products that were tested. The configuration or configurations tested or described may or may not be the only available solution. This test is not a determination of product quality or correctness, nor does it ensure compliance with any federal, state or local requirements. Compaq does not warrant products other than its own strictly as stated in Compaq product warranties.

Compaq, Deskpro, Compaq Insight Manager, and ROMPaq are registered in the United States Patent and Trademark Office.

Netelligent, SoftPaq, QuickBlank, QuickLock are trademarks and/or service marks of Compaq Computer Corporation.

Microsoft, Windows, Windows NT, Windows NT Advanced Server, SQL Server for Windows NT are trademarks and/or registered trademarks of Microsoft Corporation.

Intel and Pentium are registered trademarks of Intel Corporation. Celeron and MMX are trademarks of Intel Corporation.

Other product names mentioned herein may be trademarks and/or registered trademarks of their respective companies.

©1998 Compaq Computer Corporation. All rights reserved. Printed in the U.S.A.

Compaq Guide to PC Deployment Network Installation of Microsoft Windows 98 on Compaq Deskpro EP and Deskpro EN Series of Personal Computers Using Microsoft Tools

North America First Edition (October 1998)

NA144A/1098

**2** *. . . .*

# **ASSUMPTIONS**

*. . .*

The following assumptions are made in this paper:

- You understand how to create a network boot diskette used to access the Microsoft Windows 98 installation share.
- You understand or can locate information on how to configure the non-hardware specific portions of Microsoft Windows 98 for your specific installation (i.e. networking configuration, optional components, etc.)
- You know what hardware must be supported.
- You can access the Web and download the appropriate SoftPAQs containing the device driver software from http://www.compaq.com/support. Instructions for downloading and extracting SoftPAQs are provided at www.compaq.com/support.
- The deployment team has access to the *Microsoft Windows 98 Resource Kit*.
- Microsoft's InfInst and Batch98 utilities are required. These are found both on the Windows 98 CD-ROM and in the *Microsoft Windows 98 Resource Kit*.
- Each client computer has a licensed copy of Windows 98.

## **HIGH LEVEL OVERVIEW OF THE PROCESS**

The following steps outline the network installation process:

- 1. Copy Microsoft Windows 98 to the server.
- 2. Download all of the necessary device drivers, agents and applications (SoftPAQs) from the Compaq Web site at www.compaq.com/support.
- 3. Create an MSBatch script to automate installation of Windows 98.
- 4. Integrate drivers into Windows 98 on server share using the InfInst tool. (This paper provides more detailed information on this step in the process.)
- 5. Set up a network share and copy the installation files (Windows 98, device drivers, agents, and other applications) to it.
- 6. Modify the MSBatch script to execute setup programs for Compaq agents and utilities.
- 7. Boot the client computer with the network boot diskette.
- 8. Flash the system ROM (if necessary). See Appendix B Remote ROM Flash Utilities.
- 9. Run Windows 98 Setup on the client computer.

# **CONVENTIONS**

*Installation share* refers to the location on a network drive where the Windows 98 operating system files to be deployed exist.

*\\server\share* refers to the path for the network drive and network share containing the installation share.

*. . .*

# **REFERENCES TO MICROSOFT DOCUMENTATION**

The following resources should be used when deciding how to deploy Microsoft Windows 98:

- The *Microsoft Windows 98 Resource Kit*. This is a very useful resource for understanding the deployment strategies described in this paper. It gives specific information on the options used to automate the installation of Windows 98. Sections of particular interest include:
	- − Part 1: Deployment and Installation (Chapters 1 5)
	- − Appendix C: Windows 98 INF Files
	- − Appendix D: MSBATCH.INF Parameters for Setup Scripts
	- Microsoft's Knowledge Base, located on the Web at

http://support.microsoft.com/support, contains articles describing known installation issues and solutions.

• SETUP.TXT from the Windows 98 CD provides useful information about setting up Windows 98 and describes some known issues.

# **HARD DRIVE AND HARDWARE PREPARATION**

You should make file system decisions **before** installing the operating system. Microsoft Windows 98 supports both FAT16 and FAT32. The hard drive on the target system should be partitioned and formatted prior to running the Windows 98 Setup program.

Ensure that all factory-installed Compaq hardware is properly connected in each target computer. Refer to the Guide to Features and Upgrades included with the Compaq Deskpro EP Series and Deskpro EN Series computers if you have any questions regarding how the hardware is installed in the system.

# **BASE OS LAYOUT**

# **Operating System File Layout**

The Microsoft Windows 98 setup files should be placed on a network share. The Compaq device drivers and software should be integrated into this network share. This allows the end user to boot their system from a network boot diskette and start the Windows 98 Setup program from the network share. The installation will proceed as described in the MSBATCH.INF file that must be provided for automated installations.

Perform the following steps to configure the installation files:

- 1. Obtain the required drivers for the systems you will be supporting. This can be done by downloading the appropriate SoftPAQs, located on the Web at http://www.compaq.com/support/. Each SoftPAQ should be stored and executed in its own directory. Refer to the following sections for specific information regarding individual device driver sets.
- 2. Copy the \Win98 directory (and all of its subdirectories) from the Microsoft Windows 98 CD to the network share.
- 3. Use Batch98 from the *Microsoft Windows 98 Resource Kit* (also found on the Windows 98 CD in the \tools\reskit\batch directory) to configure an MSBatch file to automate the installation. This file can be created manually. This paper will show you how to edit this file to add support for Compaq software.

NA144A/1098

**4** *. . . . .*

# **WHITE PAPER** *(cont.)*

*. . .*

- Use InfInst.exe from the *Microsoft Windows 98 Resource Kit* (also found on the Windows 98 CD in the \tools\reskit\infinst directory) to integrate Compaq and Microsoft INFs into the Windows 98 installation share. This is done by executing INFINST.EXE and providing the paths to both the INF to add to Windows 98 Setup and to Windows 98 SETUP.EXE. InfInst integrates the support information into the installation share. See the InfInst help file (located in the same directory as the InfInst utility) for more information. Refer to the following sections for more details on integrating each driver type and for errata for specific driver sets.
- Add any other software to be installed to the installation share. Additional software can be installed via the MSBATCH.INF file. Please see the *Microsoft Windows 98 Resource Kit* for more information on adding additional software to be installed using this process.

The installation share is now ready. To perform installation, complete the following steps:

NOTE: These steps may be automated using batch files.

- 1. Boot the target system from a bootable MS-DOS diskette containing network drivers configured for the NIC in the system.
- 2. Log on to the network (as required) and map a drive to the network share where the Windows 98 installation files reside.
- 3. Partition and format the hard drive (as necessary). If you want to use the FAT32 file system, you should enable large hard drive support in FDISK and create the desired partitioning size.
- 4. Execute the Windows 98 SETUP.EXE program and specify the MSBATCH.INF file as a command line parameter (i.e. SETUP.EXE /is MSBATCH.INF).

# **INTEGRATING VIDEO DRIVERS**

## **General Process**

- 1. Download each required SoftPAQ to its own directory and execute the SoftPAQ. For video driver SoftPAQs, specify –f as a command line option to the SoftPAQ. This will extract the SoftPAQ out into a flat (single) directory.
- 2. Use InfInst to integrate video drivers into the installation share. In InfInst, specify the location of the INF file that came with the driver set and the location of the Windows 98 SETUP.EXE file. Press the "Add Inf" button.
- 3. The video driver is now integrated into the Windows 98 installation files.
- 4. Each video driver set may provide a different version of the VgartD.VXD file. Only the latest version of this file should be used. Evaluate the version of this VXD in each driver set before adding the driver to the operating system installation share with InfInst. Choose not to replace the current VgartD.VXD file with an older version if prompted.

## **Specific Errata**

## **Diamond NVidia Viper 330**

• There are two INF files in the Diamond NVidia driver set: DMDISP.INF and SETUP.INF. These two files are identical. Select DMDISP.INF to add to Windows 98 Setup.

**5** *. . . .*

#### **Matrox**

*. . .*

• The Matrox drivers will be added to the installation files as described above but the Power Desk utility will not be integrated into the installation by this method. Only the INF file that is included in the Disk1 directory needs to be used in conjunction with InfInst. The SETUP.EXE program that comes with the driver set must be executed on systems that require the Matrox Power Desk utility. This can be done by adding the following to the MSBATCH.INF file:

#### **[Install]**

AddReg=CPQ.App.Setup

#### **[CPQ.App.Setup]**

HKLM,%KEY\_RUNONCE\_SETUP%,"Matrox Power Desk",,"\\server\share\Matrox\Setup.exe"

#### **[Strings]**

KEY\_RUNONCE\_SETUP="SOFTWARE\Microsoft\Windows\CurrentVersion\RunOnce\Setup"

To automate the installation of the Matrox Power Desk utility, the MGA.INI file must also be modified. This can be done by ensuring the following values are set in the [General] section of the MGA.INI file included in the Matrox SoftPaq:

#### **[General]**

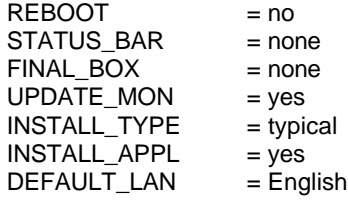

**NOTE**: There are many other values in the MGA.INI file which should be left as set or modified to accommodate installation requirements. The values listed above are the required value to automate the installation. The proper language should be specified for the DEFAULT\_LAN value. Please see the documentation that accompanies the Matrox SoftPaq for more information.

# **INTEGRATING NIC DRIVERS**

## **General Process**

- 1. Download each required SoftPAQ to its own directory and execute the SoftPAQ. **Do not** specify –f as a command line option to the SoftPAQ, except as specified below in the errata for each NIC. Because NIC driver sets may contain identically named drivers for NDIS3 and NDIS4 in the same SoftPAQ, extracting out to a flat directory structure will cause filename conflicts in these cases.
- 2. Use InfInst to integrate NIC drivers into the installation share. In InfInst, specify the location of the INF file that came with the driver set and the location of the Windows 98 SETUP.EXE file. Press the "Add Inf" button.
- 3. The NIC driver is now integrated into the Windows 98 installation files.

# **Specific Errata**

*. . .*

## **3com NIC driver**

- 1. For the 3COM NIC driver SoftPAQs, specify –f as a command line option to the SoftPAQ. This will extract the SoftPAQ out into a flat (single) directory.
- 2. Subdirectory names called out in the INF file will cause problems since InfInst copies all files to a flat directory structure. Edit the INF files (DRMON95.INF and W95EL90X.INF) and remove any subdirectory entries in the [SourceDiskFiles] section before adding these INFs to the installation share via InfInst. For example, change

#### **[SourceDisksFiles]**

el90xnd3.sys =51,win32\I386 el90xnd4.sys =51,win32\I386 el90x.dos =51,win95

to

## **[SourceDisksFiles]**

el90xnd3.sys =51 el90xnd4.sys =51  $e$ l $90x$ .dos  $=51$ 

- 1. Use the W95EL90X.INF file to add the Win98 support. You will need to add both W95EL90X.INF and DRMON95.INF (in this order) via InfInst.
- 2. When adding W95EL90X.INF, InfInst gives a warning message when DRMON95.INF is copied.

Click OK.

You must add drmon95.inf separately.

- 3. File names that end in .95 will cause problems with this installation method. Before adding DRMON95.INF, rename DTAAPI.95\_ to DTAAPI.9\_ and SMARTAGT.95\_ to SMARTAGT.9 so that InfInst will work. These need to be renamed back to  $*0.95$  in the installation directory (i.e. where the Windows 98 files exist) after InfInst has been run in order for the operating system installation to work.
- 4. When adding DRMON95.INF, InfInst will try to add W95EL90X.INF again. Chose not to replace this file when prompted. InfInst may modify the INF files as it adds them, so replacing this INF would lose any modifications.

## **Intel NIC**

**7**

- 1. There are 3 INF files: CPQSET.INF, NETCPQI.INF and OEMSETUP.INF. Select NETCPQI.INF to install the Intel NIC support.
- 2. Edit the NETCPQI.INF after it has been placed in the operating system source location and take out the directory entries from the [SourceDisksFiles] section. That is, change:

```
NA144A/1098
    nt\n100nt.sy_=1
    nt\n100.sy_=1
    ndis\dos\n100.dos=1
    dos\n100odi.com=1
    to
```
n100nt.sy\_=1 n100.sy\_=1 n100.dos=1 n100odi.com=1

*. . .*

This also needs to be done to the following sections:

[N100.ndis4.CopyFiles] [N100.ndis3.CopyFiles] [N100.ndis2.CopyFiles] [N100.odi.CopyFiles]

## **NetFlex3 (TLAN)**

- 1. After extracting the SoftPAQ, there are 2 directories to choose the driver set from: NFLX3\DISK1\Win95\NDIS3 and NFLX3\DISK1\Win95\NDIS4. Select the NDIS4 directory for Windows 98.
- 2. There are 2 INF files: NETFLX3.INF and OEMSETUP.INF. Select NETFLX3.INF to install the NetFlex3 NIC support for Windows 98.

# **INTEGRATING AUDIO DRIVERS**

## **General Process**

• ESS 1868 & 1869 audio adapters are natively supported in Windows 98. No additional drivers are required.

# **INTEGRATING MODEM DRIVERS (US ONLY)**

# **General Process**

- 1. Download each required SoftPAQ to its own directory and execute the SoftPAQ
- 2. Use InfInst to integrate modem drivers into the installation share. In InfInst, specify the location of the INF file that came with the driver set and the location of the Windows 98 SETUP.EXE file. Press the "Add Inf" button.
- 3. The modem driver is now integrated into the Windows 98 installation files.

# **Specific Errata**

## **Compaq Netelligent 56K ISA/Internal Fax Modem**

• The SoftPaq will make a diskette. The contents of this diskette should be copied to a network share and then added to the installation share using InfInst.exe. This SoftPaq does not support extracting to a flat directory on your HD.

*. . .*

# **INTEGRATING AGENTS (INTELLIGENT MANAGEABILITY AND REMOTE SERVICES)**

## **General Process**

- Download each required SoftPAQ to its own directory and execute the SoftPAQ. For agent SoftPAQs, specify –f as a command line option to the SoftPAQ. This will extract the SoftPAQ out into a flat (single) directory.
- Add the SETUP. EXE program for each agent to the RunOnce Setup registry entry using the MSBATCH.INF file. For example:

**[Install]**

AddReg=CPQ.App.Setup

## **[CPQ.App.Setup]**

```
HKLM,%KEY_RUNONCE_SETUP%,"IM Agents",,"\\server\share\IM\Setup.exe -s"
HKLM,%KEY_RUNONCE_SETUP%,"Remote Services",,"\\server\share\Remote\Setup.exe -s"
```

```
[Strings]
```

```
KEY_RUNONCE_SETUP="SOFTWARE\Microsoft\Windows\CurrentVersion\RunOnce\Setup"
```
# **Specific Errata**

## **Intelligent Manageability**

• The SNMP network service should be added to the installation to support the Intelligent Manageability software. To achieve this, add the SNMP.INF file from the Windows 98 CD to the operating system installation share via InfInst. Also specify Services=SNMP in the [Network] section of the MSBATCH.INF file.

# **OTHER COMPAQ SOFTWARE (WINDIAGS, SAFETY & COMFORT GUIDE, ETC)**

# **General Process**

- 1. Download each required SoftPAQ to its own directory and execute the SoftPAQ. For Compaq Software SoftPAQs, specify –f as a command line option to the SoftPAQ. This will extract the SoftPAQ out into a flat (single) directory.
- 2. Add the SETUP.EXE program for each application to the RunOnce\Setup registry entry using the MSBATCH.INF file. For example:

## **[Install]**

AddReg=CPQ.App.Setup

## **[CPQ.App.Setup]**

HKLM,%KEY\_RUNONCE\_SETUP%,"WinDiags",,"\\server\share\WinDiags\Setup.exe -s" HKLM,%KEY\_RUNONCE\_SETUP%,"Safety Guide",,"\\server\share\SCG\Setup.exe -s"

## **[Strings]**

KEY\_RUNONCE\_SETUP="SOFTWARE\Microsoft\Windows\CurrentVersion\RunOnce\Setup"

NA144A/1098

**9** *. . . .*

# **Specific Errata**

*. . .*

# **Diagnostics for Windows**

• The Diagnostics for Windows Setup program needs to be the first Setup program added to the RunOnce\Setup registry Key. This can be accomplished by adding as the first line in the [CPQ.App.Setup] section.

# **APPENDIX A**

*. . .*

## **Sample MSBATCH.INF file**

; This sample file was created using Batch98 and manually modified ; This file must be customized to match deployment needs ; MSBATCH.INF

#### **[BatchSetup]**

Version=3.0 (32-bit) SaveDate=07/19/98

#### **[Version]**

Signature = "\$CHICAGO\$" LayoutFile=layout.inf

#### **[Setup]**

Express=1 InstallDir="c:\windows" InstallType=3 ProductKey="xxxxx-xxxxx-xxxxx-xxxxx-xxxxx"  $EBD=0$ ShowEula=0 ChangeDir=0 OptionalComponents=1 Network=1 System=0  $CCP=0$ CleanBoot=0 Display=0 DevicePath=0 NoDirWarn=1 TimeZone="Central" Uninstall=0 NoPrompt2Boot=1

**[System]** Locale=L0409

SelectedKeyboard=KEYBOARD\_00000409

#### **[NameAndOrg]**

Name="Deploy" Org="Compaq Computer Corp" Display=0

#### **[Network]**

ComputerName="OEMComputer" Workgroup="Workgroup" Description="OEMComputer" Display=0 PrimaryLogon=VREDIR Clients=VREDIR Protocols=MSTCP,NETBEUI Security=SHARE Services=SNMP

#### **[MSTCP]**

NA144A/1098 LMHOSTS=1

NA144A/1098 *. . .* LMHOSTPath="C:\WINDOWS\lmhosts" DHCP=1 DNS=0 WINS=D **[VREDIR]** LogonDomain="WorkGroup" ValidatedLogon=0 **[OptionalComponents]** "Accessibility Options"=1 "Accessibility Tools"=0 "Briefcase"=0 "Calculator"=1 "Desktop Wallpaper"=0 "Document Templates"=1 "Games"=1 "Imaging"=1 "Mouse Pointers"=0 "Paint"=1 "Quick View"=1 "Windows Scripting Host"=1 "WordPad"=1 "Dial-Up Networking"=0 "Dial-Up Server"=0 "Direct Cable Connection"=0 "HyperTerminal"=0 "Microsoft Chat 2.1"=0 "Microsoft NetMeeting"=1 "Phone Dialer"=1 "Virtual Private Networking"=0 "Baseball"=0 "Dangerous Creatures"=0 "Inside your Computer"=0 "Jungle"=0 "Leonardo da Vinci"=0 "More Windows"=0 "Mystery"=0 "Nature"=0 "Science"=0 "Space"=0 "Sports"=0 "The 60's USA"=0 "The Golden Era"=0 "Travel"=0 "Underwater"=0 "Windows 98"=0 "Desktop Themes Support"=0 "Microsoft FrontPage Express"=1 "Microsoft VRML 2.0 Viewer"=0 "Microsoft Wallet"=0 "Personal Web Server"=1 "Real Audio Player 4.0"=0 "Web Publishing Wizard"=0 "Web-Based Enterprise Mgmt"=0 "Microsoft Outlook Express"=1 "Baltic"=0 "Central European"=0 "Cyrillic"=0 "Greek"=0

## **WHITE PAPER** *(cont.)*

*. . .*

"Turkish"=0 "Audio Compression"=1 "CD Player"=1 "Macromedia Shockwave Director"=1 "Macromedia Shockwave Flash"=1 "Media Player"=1 "Microsoft NetShow Player 2.0"=0 "Multimedia Sound Schemes"=0 "Sample Sounds"=0 "Sound Recorder"=1 "Video Compression"=1 "Volume Control"=1 "America Online"=1 "AT&T WorldNet Service"=1 "CompuServe"=1 "Prodigy Internet"=1 "The Microsoft Network"=1 "Additional Screen Savers"=0 "Flying Windows"=1 "OpenGL Screen Savers"=0 "Backup"=0 "Character Map"=0 "Clipboard Viewer"=1 "Disk compression tools"=1 "Drive Converter (FAT32)"=1 "Group policies"=0 "Net Watcher"=1 "System Monitor"=0 "System Resource Meter"=0 "Web TV for Windows"=0 "WaveTop Data Broadcasting"=0

#### **[Printers]**

#### **[InstallLocationsMRU]**

#### **[Install]**

AddReg=Run.Installed.Components,Skip.PCMCIA.Wizard,Registry.WinUpdate,CPQ.App.Setup

#### **[CPQ.App.Setup]**

; Add the appropriate network locations for every \\server\share listed below HKLM,%KEY\_RUNONCE\_SETUP%,"Win Diags",,"\\server\share\WDiags\setup.exe -s" HKLM,%KEY\_RUNONCE\_SETUP%,"Desktop Management",,"\\server\share\DTM\setup.exe -s" HKLM,%KEY\_RUNONCE\_SETUP%,"Remote Services",,"\\server\share\RSdriver\setup.exe -s" HKLM,%KEY\_RUNONCE\_SETUP%,"S&CG",,"\\server\share\SCG\setup.exe -s"

#### **[Run.Installed.Components]**

HKLM,%KEY\_INSTALLEDCOMPS%\>BatchSetupx,,,">Batch 98 - General Settings" HKLM,%KEY\_INSTALLEDCOMPS%\>BatchSetupx,IsInstalled,1,01,00,00,00 HKLM,%KEY\_INSTALLEDCOMPS%\>BatchSetupx,Version,,"3,0,0,0" HKLM,%KEY\_INSTALLEDCOMPS%\>BatchSetupx,StubPath,,"%25%\rundll.exe setupx.dll,InstallHinfSection Installed.Components.General 4 %10%\MSBATCH.INF" HKLM,%KEY\_INSTALLEDCOMPS%\>Batchwu,,,">Batch 98 - Windows Update" HKLM,%KEY\_INSTALLEDCOMPS%\>Batchwu,IsInstalled,1,01,00,00,00 HKLM,%KEY\_INSTALLEDCOMPS%\>Batchwu,Version,,"3,0,0,0" HKLM,%KEY\_INSTALLEDCOMPS%\>Batchwu,StubPath,,"wupdmgr.exe -shortcut"

#### **[Installed.Components.General]**

NA144A/1098

## **WHITE PAPER** *(cont.)*

AddReg=Browser.Settings, Proxy.Settings

#### **[Registry.WinUpdate]**

*. . .*

HKLM,Software\Microsoft\Windows\CurrentVersion\Policies\Explorer,NoDevMgrUpdate,0x10001,0 HKLM,Software\Microsoft\Windows\CurrentVersion\Policies\Explorer,NoWindowsUpdate,0x10001,0

#### **[Browser.Settings]**

HKCU,%KEY\_IEXPLORERMAIN%,"Start Page",,"http://www.compaq.com" HKCU,%KEY\_IEXPLORERMAIN%,"First Home Page",,"http://home.microsoft.com/runonce.asp" HKCU,%KEY\_IEXPLORERMAIN%,"Search Page",,"http://home.microsoft.com/search/search.asp" HKLM,%KEY\_IEXPLORERMAIN%,"Search Bar",,"http://home.microsoft.com/search/search.asp" HKCU, "SOFTWARE\Microsoft\Internet

Explorer\Help\_Menu\_URLs","Online\_Support",,"http://support.microsoft.com/support"

#### **[Proxy.Settings]**

HKCU,%KEY\_INTERNETSETTINGS%,ProxyEnable,1,01,00,00,00 HKCU,%KEY\_INTERNETSETTINGS%,ProxyOverride,,";<local>" HKCU,%KEY\_INTERNETSETTINGS%,ProxyServer,,"proxy.YourCompany.com:8080"

#### **[Skip.PCMCIA.Wizard]**

HKLM,System\CurrentControlSet\Services\Class\PCMCIA,SkipWizardForBatchSetup,,1

#### **[Strings]**

KEY\_INSTALLEDCOMPS="SOFTWARE\Microsoft\Active Setup\Installed Components" KEY\_IEXPLORERMAIN="Software\Microsoft\Internet Explorer\Main" KEY\_INTERNETSETTINGS="Software\Microsoft\Windows\CurrentVersion\Internet Settings" KEY\_RUNONCE="SOFTWARE\Microsoft\Windows\CurrentVersion\RunOnce" KEY\_RUNONCE\_SETUP="SOFTWARE\Microsoft\Windows\CurrentVersion\RunOnce\Setup"

# **APPENDIX B**

*. . .*

# **Remote ROM Flash**

The Remote ROM Flash Utilities SoftPAQ contains utilities to update the system ROM and set the administrator password for setup without interaction. These can be used either by integrating them into the boot diskette used to set up new machines or in conjunction with remote setup utilities such as LCM. For instructions on using these utilities refer to the README.TXT file contained in the SoftPAQ. The Remote ROM Flash Utilities SoftPAQ can be found on both the Software Support CD and on the Web at http://www.compaq.com/support/.